# **SchoolBrains 101**

## **Organizational Overview**

The SchoolBrains system can be operated through the use of a number of simple features. Let's look at some of the most important navigation and control features in the system. Click any of the controls below to learn more.

### **Administrator Home Page View**

SchoolBrains is broken down to 3 key areas:

**1.Top Tabs**-Top Tabs bring users into modules. Each module has each own intended use.

● Ex. Attendance bring you into an environment that allows management of attendance codes, daily records, old records, etc. **2**. **Shortcuts**- Shortcuts will bring you into right to the feature you are clicking on. You can access the same information through a top tab but the shortcuts takes away clicks when navigating to that location. Use the shortcuts, they're your friend!

**3. Lists**- Lists appear on almost ever page of SchoolBrains whether small or large. The tabs on the home page allow you to control the list you are viewing. Example. It defaults to students and lists students. You can click schools and it will list all schools you have access to.

Remember, Tabs control the modules on the top. Shortcuts give you easy access to features accessible from the Top Tabs. Lists are on almost every page and hold data relative to the tab you are working in.

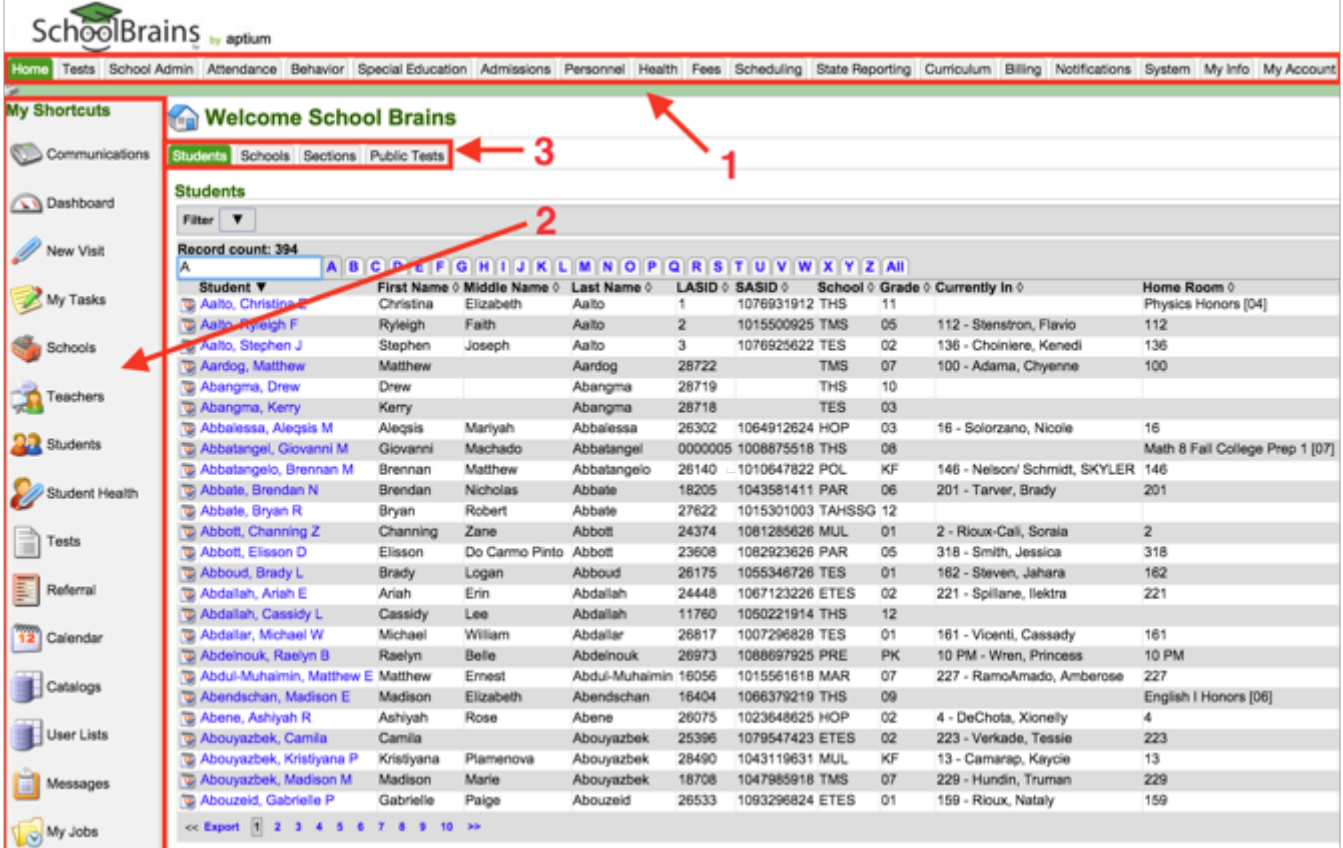

Take a closer look.

We already went over the very basic structure you see when you come into SchoolBrains. Now take a look of a breakdown of the key features.

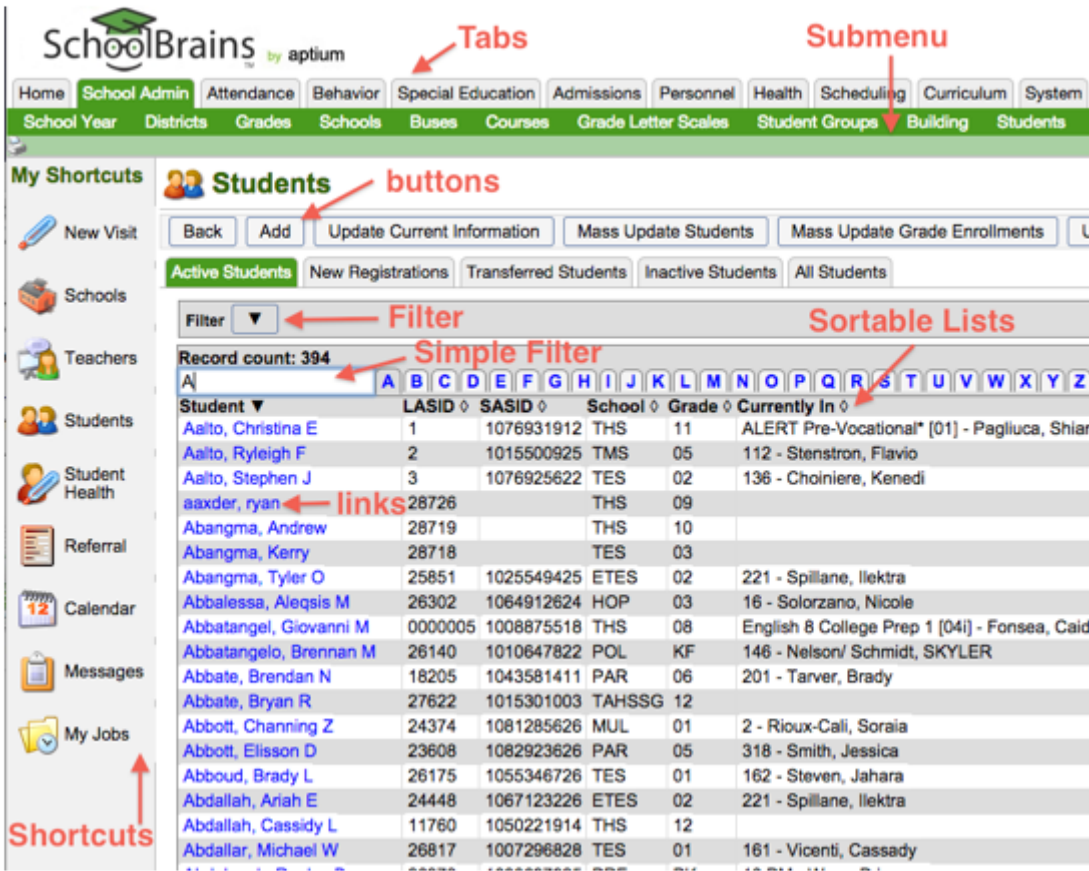

**Tabs**

The primary navigation structures in SchoolBrains are tabs, located atop the screen at all times and also within a number of screens.

Click a tab to access the corresponding set of options, tasks, and data.

## **Submenus**

Some tabs across the top of the screen include further divisions located immediately beneath the top tabs. Click one of these options to access specific levels of the system that reside within tabs.

## **Shortcuts**

Available on the left side of the screen, shortcuts provide the quickest way to access many of the most commonly used features found in SchoolBrains.

#### **Buttons**

Any changes to the data in the system must be confirmed by clicking on a button. Here are some of the most common buttons:

- Add initiates a new entry on the current screen/list
- Save saves changes made to an entry
- Apply changes the data output based on the options selected
- Delete if possible, deletes the current entry
- Back returns the user to the previous screen (we recommend using this button whenever possible rather than using your browser's back button)

#### **Lists**

Data in SchoolBrains is most often displayed in the form of a list, which can be sorted by clicking on any headers that display a diamond symbol. Items in the list that appear in blue can be clicked on to reveal more details.

#### **Filters**

Filters are especially helpful when searching for a specific entry within a large list of data. Simple filters, located at the top of lists, will instantly narrow down the items in the list when text is entered.

Advanced filters (see below) include a number of possible search terms and specific definitions for each term. Exact terms can be found by using the "Equals" search type, while all terms containing a certain word or letter combination can be found with the "Like" search type.

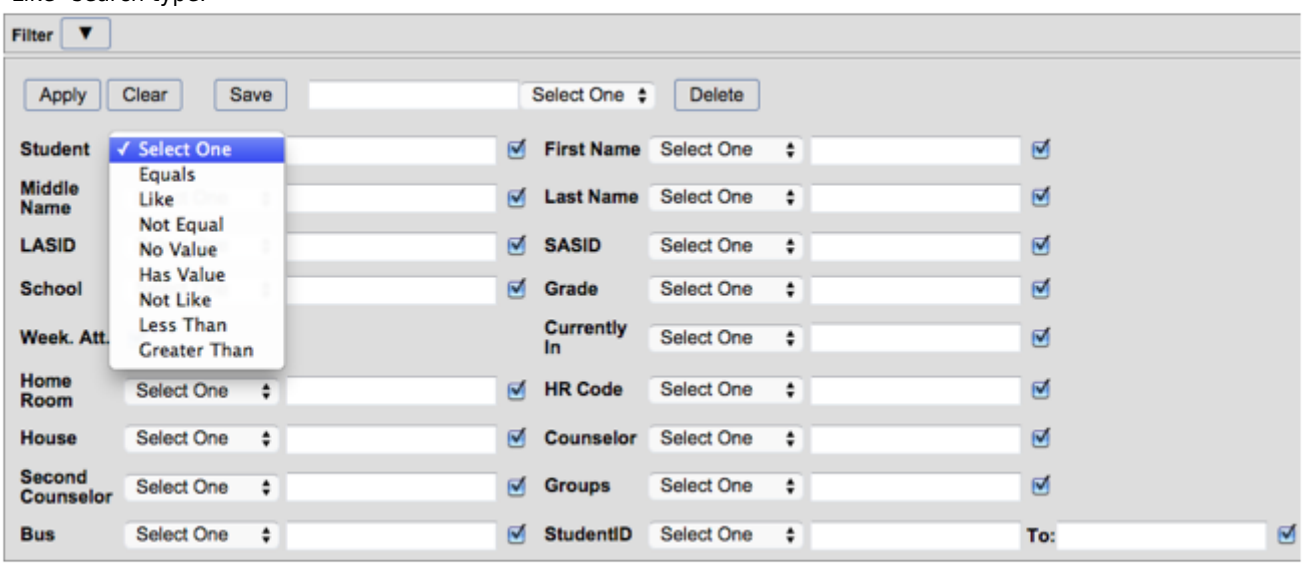

## **Prompts**

Appearing as pull-down menus with greater functionality, prompts (see at below) contain pre-selected options that apply to the specific piece of data being entered.

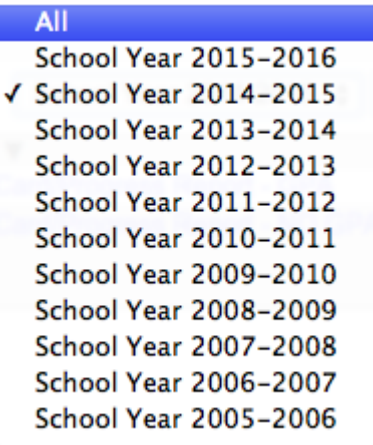

## **Fields**

Fields (see below) are any area where text can be inputted to complete an entry of data.

## Locker **Fields Number Combination** Location

#### **Chevrons**

Chevrons (see below) are used to navigate to an item selected in a prompt. Once reaching an item after clicking a chevron, the "Back" button will return the user to the page where the chevron was found.

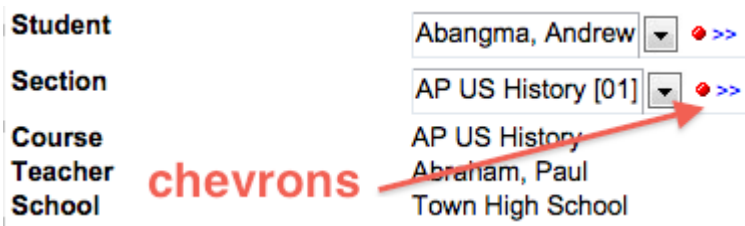